#### WICHTIG:

Bitte beachten Sie, dass gelöschte Zertifikate u. U. nicht wiederherstellbar sind.

Löschen Sie Zertifikate nur, wenn Ihnen die Zertifikatsdatei und die Transport-PIN vorliegen.

# Microsoft Edge:

1. Über die drei Punkte in die Einstellungen gehen.

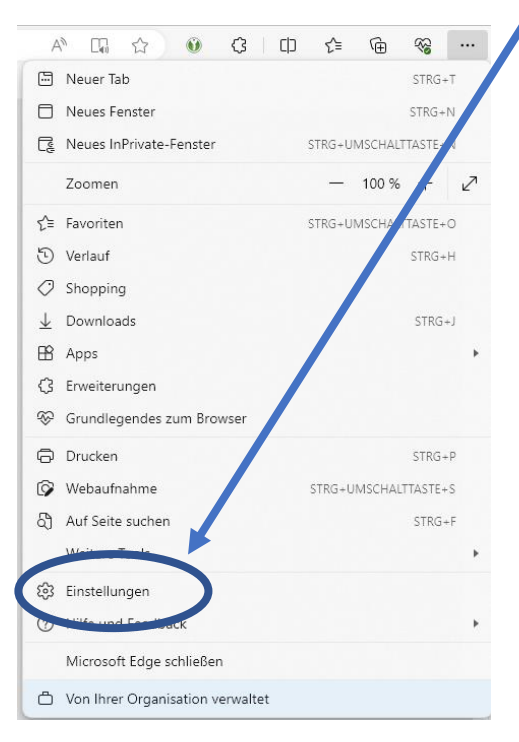

2. Dort in der Suchleiste "Zertifikate" eingeben und auf den Punkt "Zertifikate verwalten" klicken.

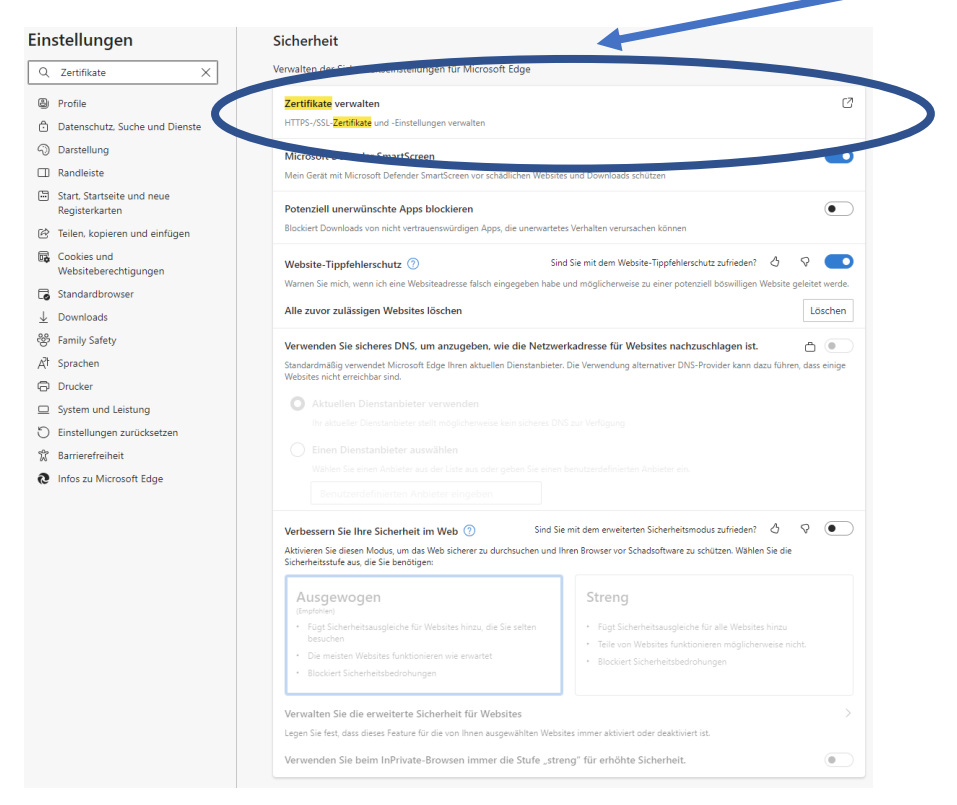

Löschen von alten/nicht mehr benötigten Zertifikaten

3. Wählen Sie im sich öffnenden Fenster das Zertifikat aus und klicken auf "Entfernen".

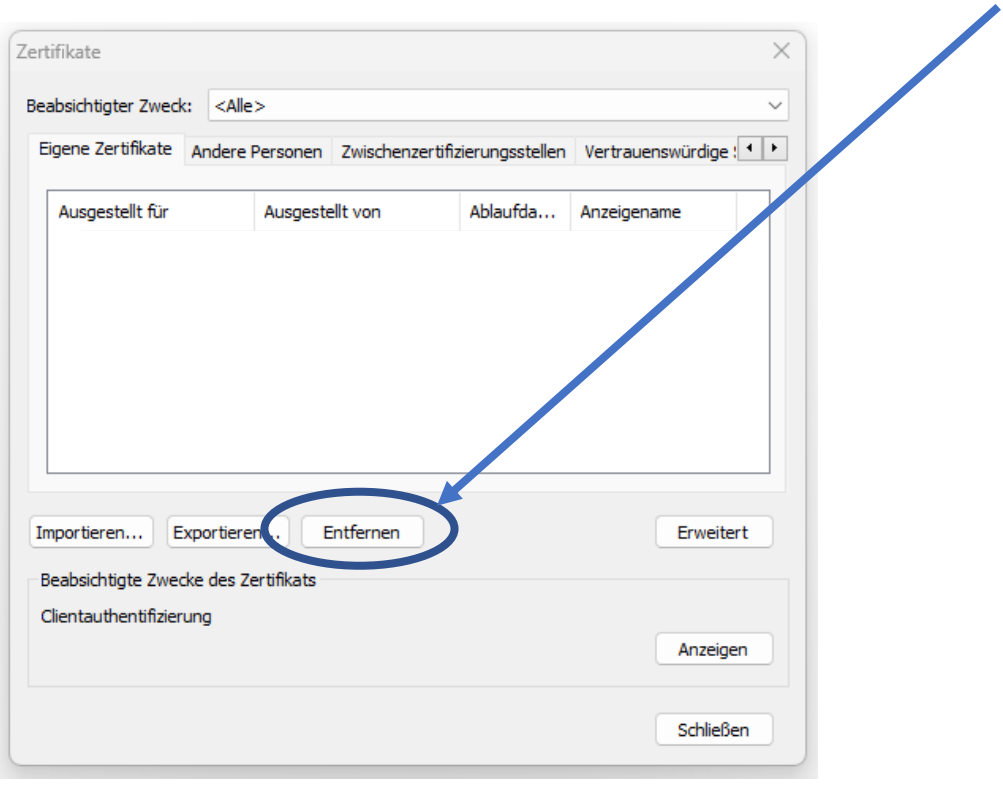

### WICHTIG:

Bitte beachten Sie, dass gelöschte Zertifikate u. U. nicht wiederherstellbar sind.

Löschen Sie Zertifikate nur, wenn Ihnen die Zertifikatsdatei und die Transport-PIN vorliegen.

### Google Chrome:

1. Über das Burger-Menü in die "Einstellungen" gehen.

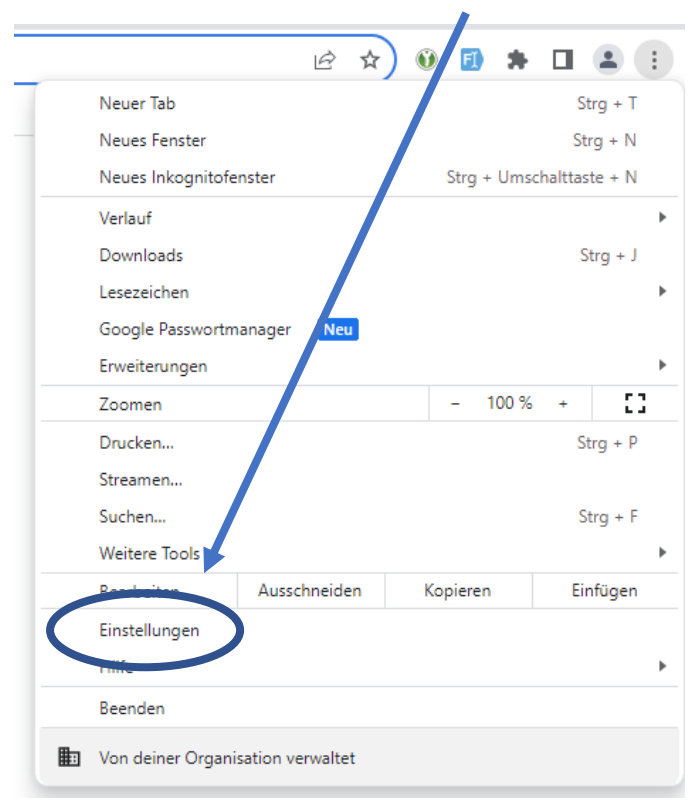

2. Dort in der Suchleiste "Zertifikate" eingeben und auf den Punkt "Sicherheit" klicken.

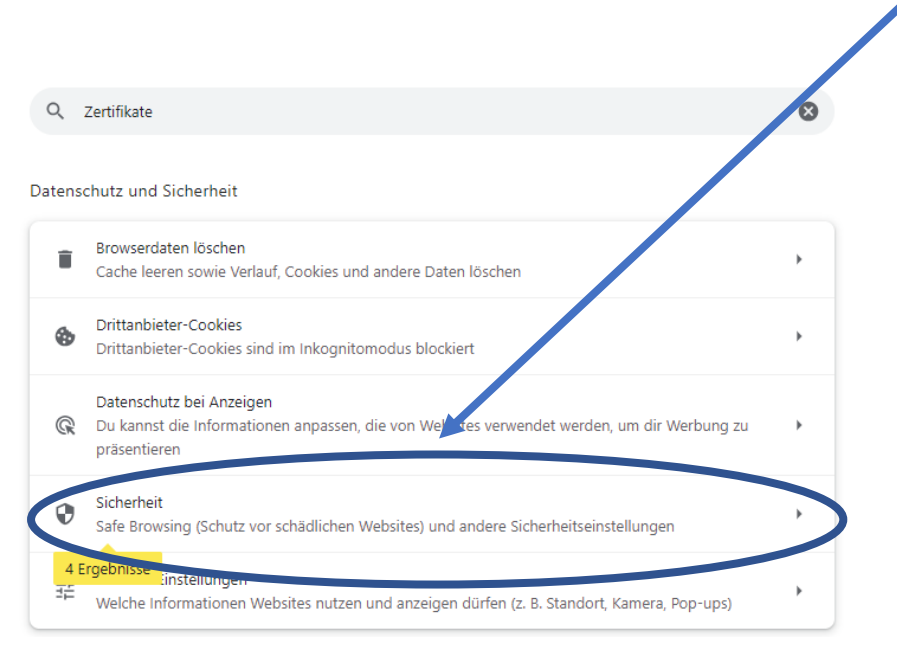

3. Dort gelangen Sie durch scrollen nach unten zum Punkt "Zertifikate verwalten".

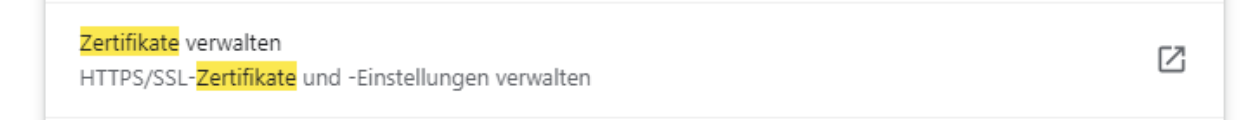

4. Wählen Sie im sich öffnenden Fenster das Zertifikat aus und klicken auf "Entfernen".

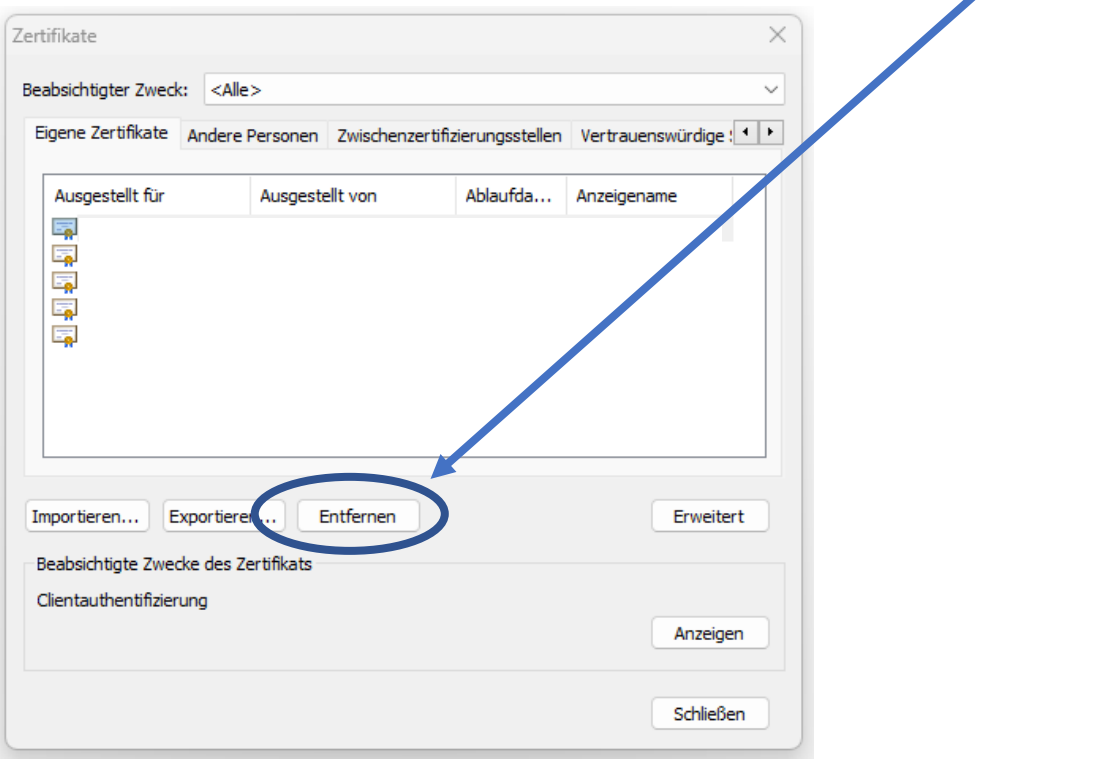

### WICHTIG:

Bitte beachten Sie, dass gelöschte Zertifikate u. U. nicht wiederherstellbar sind.

Löschen Sie Zertifikate nur, wenn Ihnen die Zertifikatsdatei und die Transport-PIN vorliegen.

## Mozilla Firefox:

1. Über das Burger-Menü in die "Einstellungen" gehen.

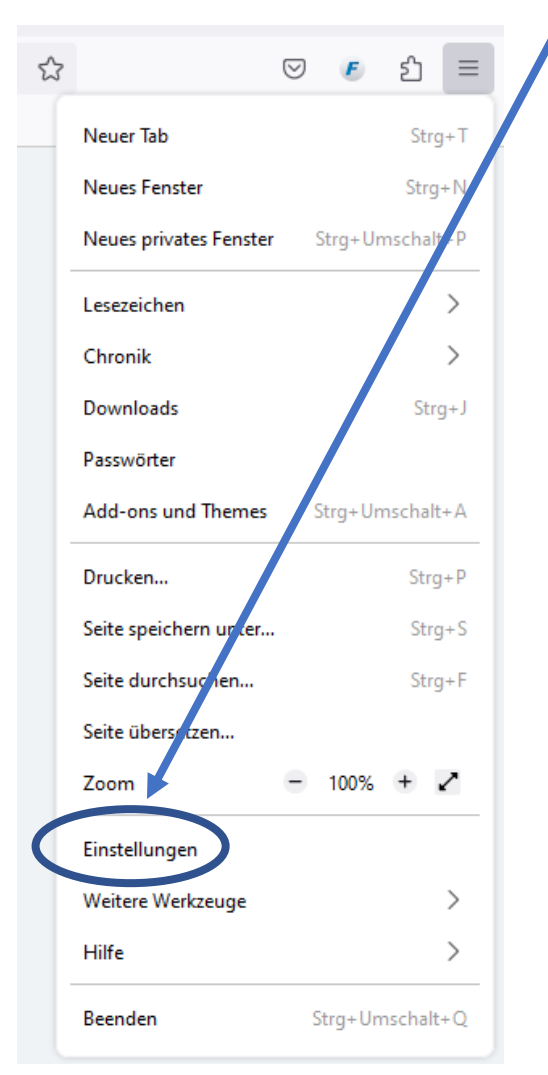

2. Dort in der Suchleiste "Zertifikate" eingeben und auf den Punkt "Zertifikate anzeigen" klicken.

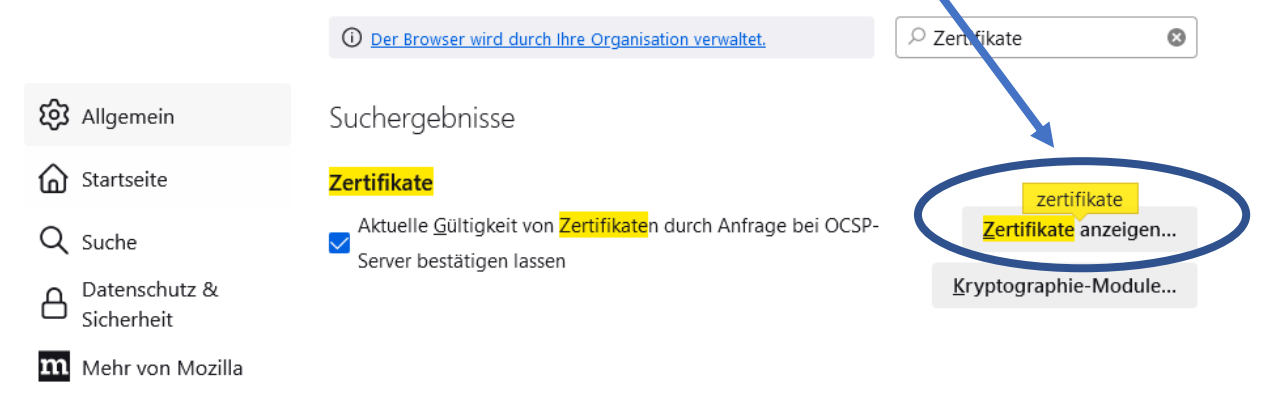

3. Wählen Sie im sich öffnenden Fenster das Zertifikat aus und klicken auf "Löschen".

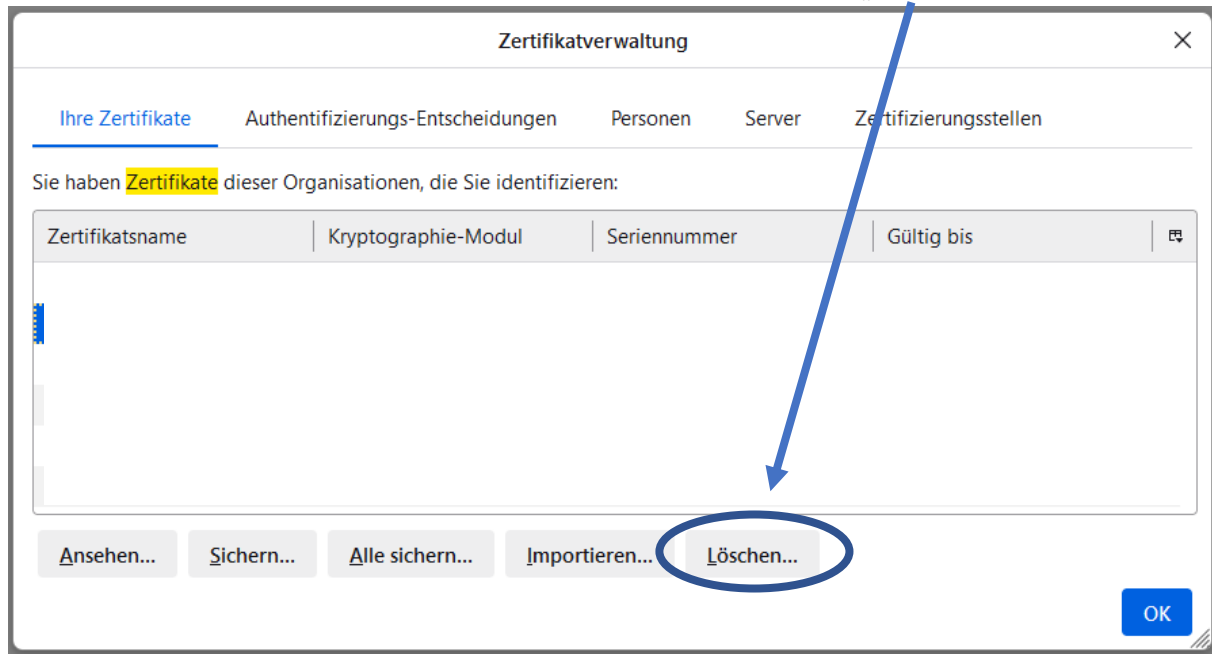